## FACULTY GUIDE ON ISSUING ALERTS FOR STUDENTS

## ₩

**4.**

- **1.** Login to **sc.campus.eab.com**
- **2.** On your Professor Home screen, click on the **Issue an Alert** button on the right side menu.
- **3.** Search for and select the student you want to issue an alert for, then choose the reason. A few key alerts include:

Alert: Class Absence Alert: Poor Grades/Assignment Concerns Alert: Other (requires comments)

- **4.** Select the class (if applicable) that the student is in.
- **5.** Using the **Additional Comments** field, briefly outline the student need. Any details will help in an intervention!
- **6.** Finally, click the **Submit** button.

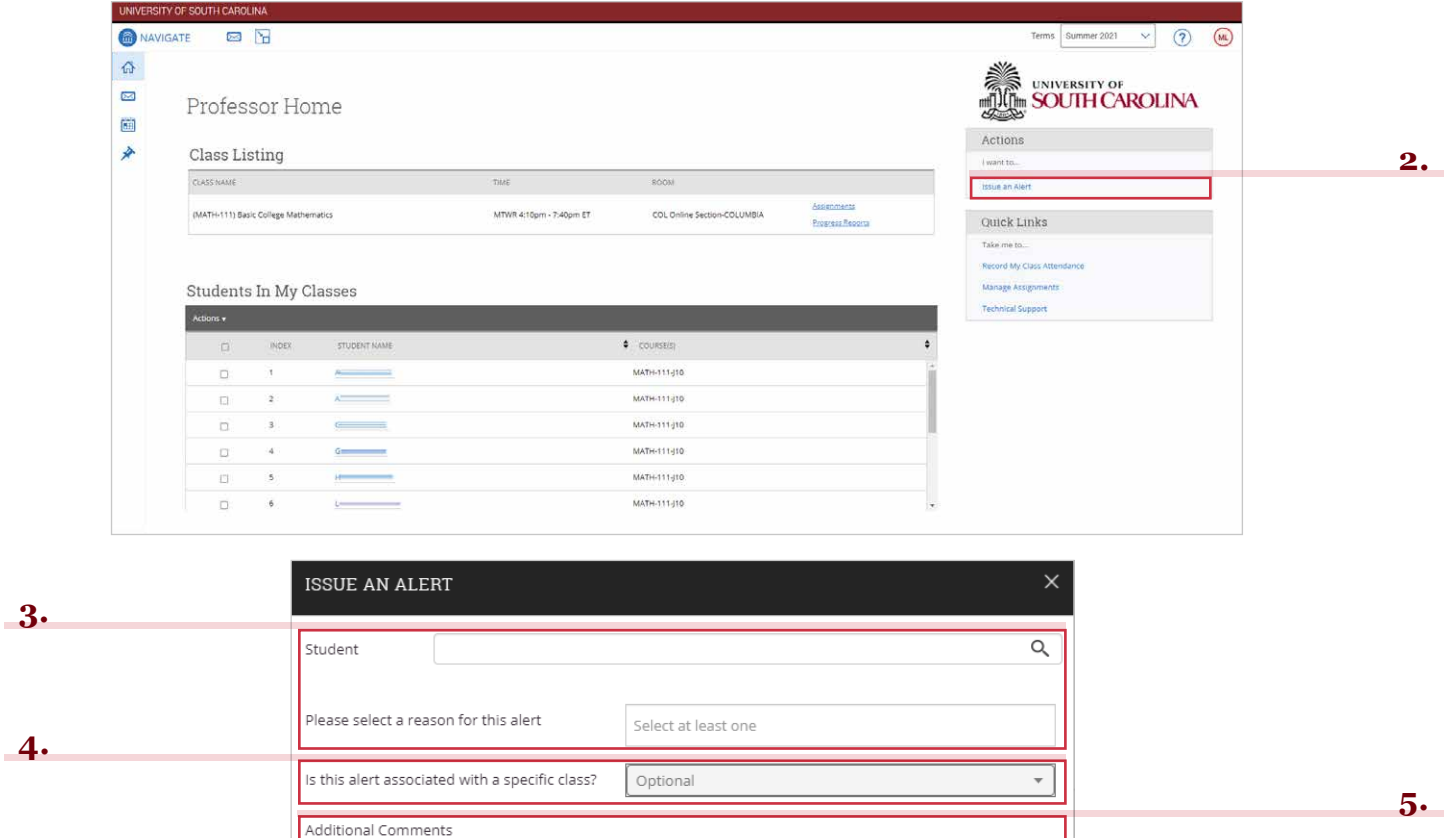

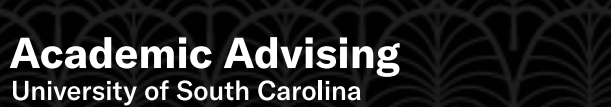

Please enter a comment.

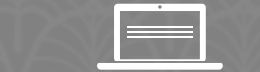

can be found on Blackboard.

Cancel

Submit

Images used with permission from the Education Advisory Board. For proprietary reasons, this document **SHOULD NOT** be shared external Additional training and videos **SHOULD NOT** be shared external<br>to the University of South Carolina.

**6.**